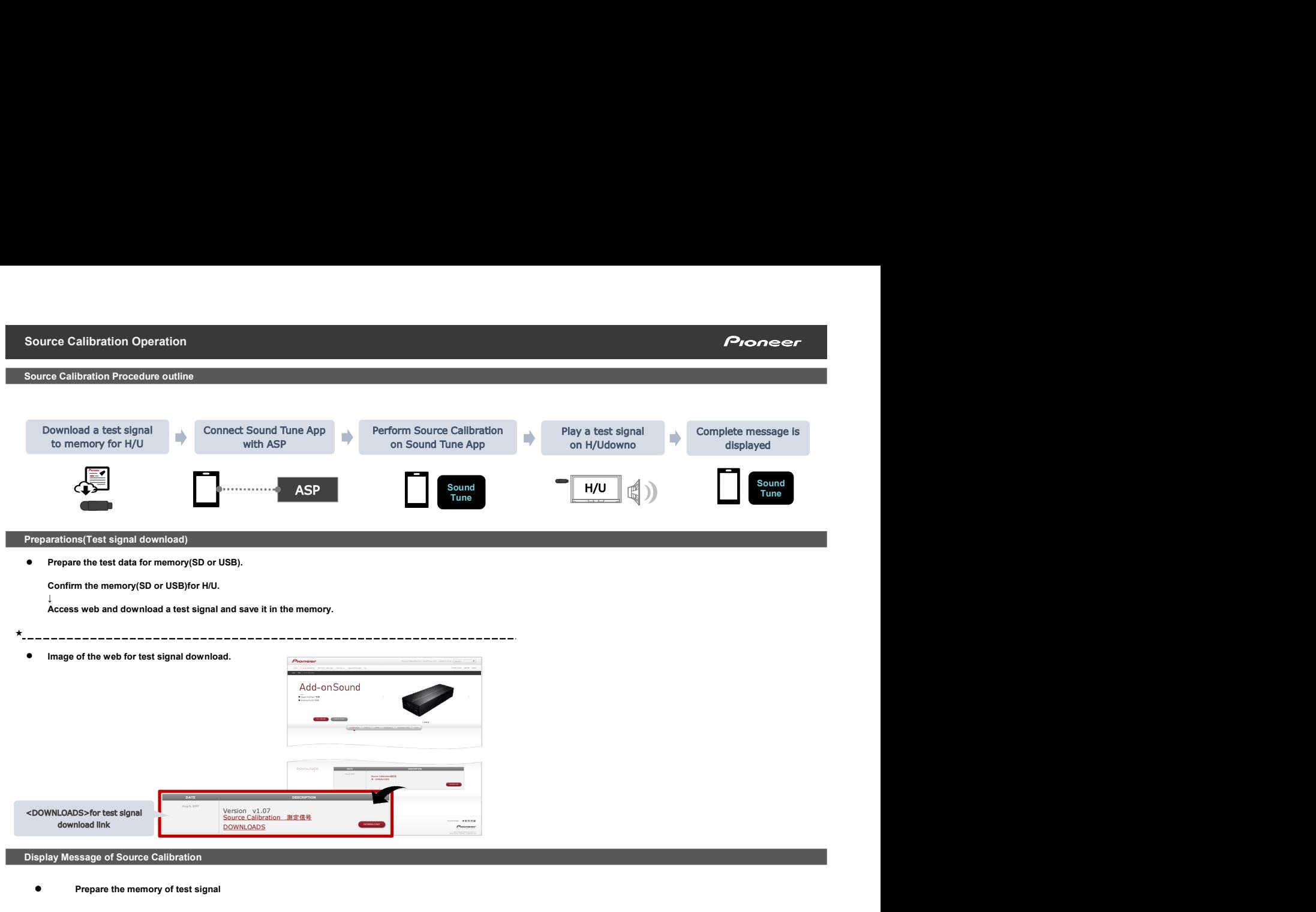

1 Connect Sound Tune App with ASP

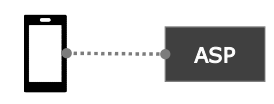

Andorid : Confirm OTG connection<br>
iOS : Confirm Lightning cable connection

2 Start Sound Tune APP and tap 【Processor】

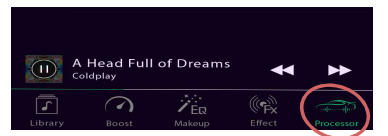

3 Tap 【Sound Processor Tuning】

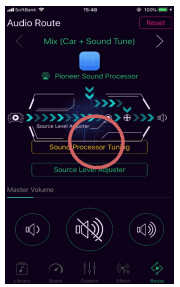

<Message :In case of cable disconnect>

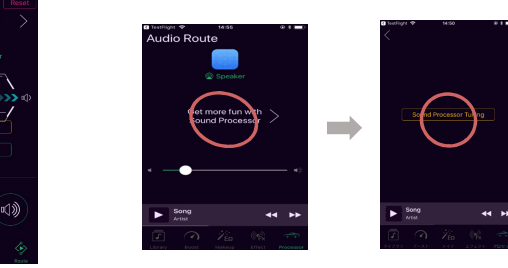

Car register screen(Maker :Car type :Product year:Position of the steering wheel) For close

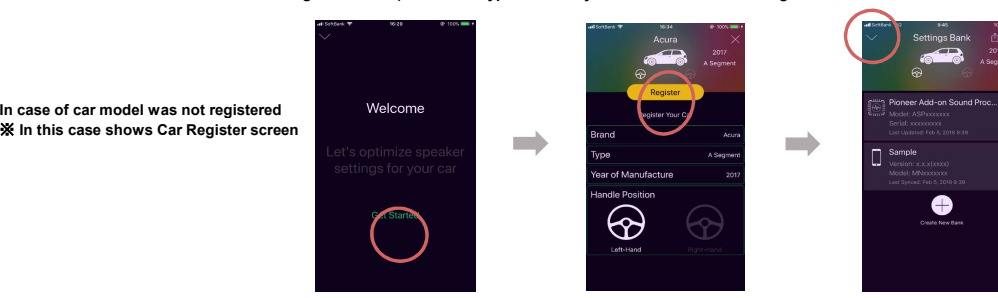

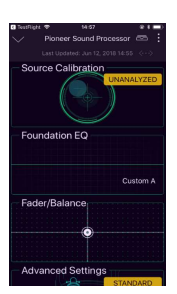

## Source Calibration Procedure

**e** Prepare the memory of test signal

Connect Sound Tune App with ASP ※If you cannot confirm USB during procedure,you have to start again from beginning.

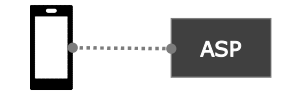

Andorid:Confirm OTG connection iOS:Confirm Lightning cable connection ASP

1 Tap 【Calibration】

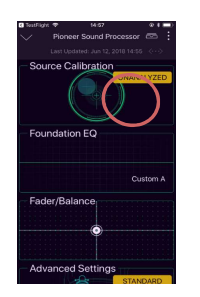

2 Carry out the source caribration according to the screen message .

## Tap【Next】

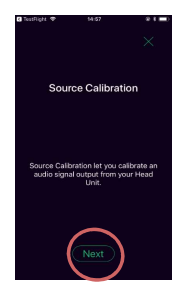

## Source Calibration Operation

3 In case of prepare the test signal,tap【OK,Iunderstand】. When there is not a test signal,download it from web site.

【See Website】:Move to web page

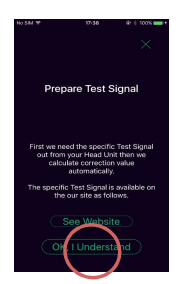

※In case of not connect USB cable,the screen of the right note is displayed. After USB connection,push [X], start a procedure again from 1.

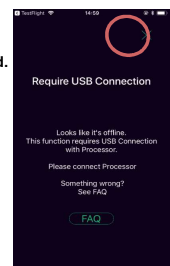

4 In case of overwrite data,tap【Yes】. Tap【Cancel】is cancel operation.

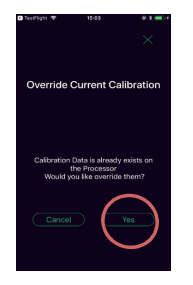

5 Insert memory in H/U and prepare for play the test signal (detail methods is refere to the H/U manual) .

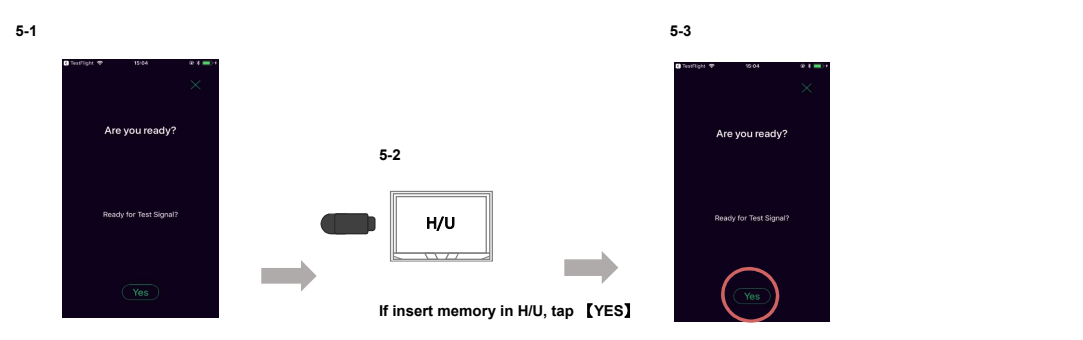

## Source Calibration Operation

6-1

6 Start Play the test signal and tap 【Next】.

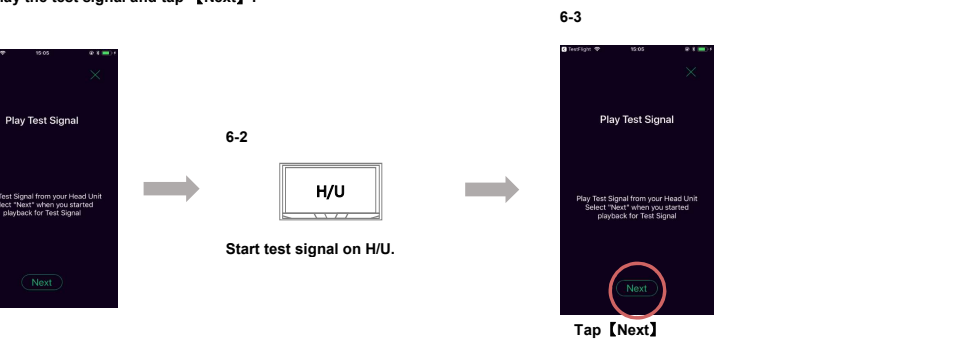

7 Wait until it is completed because the Source Calibration measurement begins. In case of cancel the measurement ,tap【Cancel】.

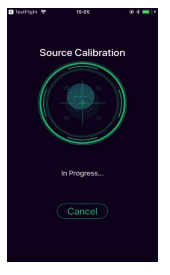

8 When measurement is complete ,tap [Next].

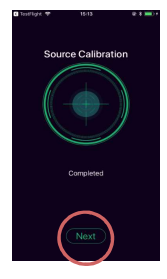

9 After stop the test signal on H/U,tap 【Finalize】.

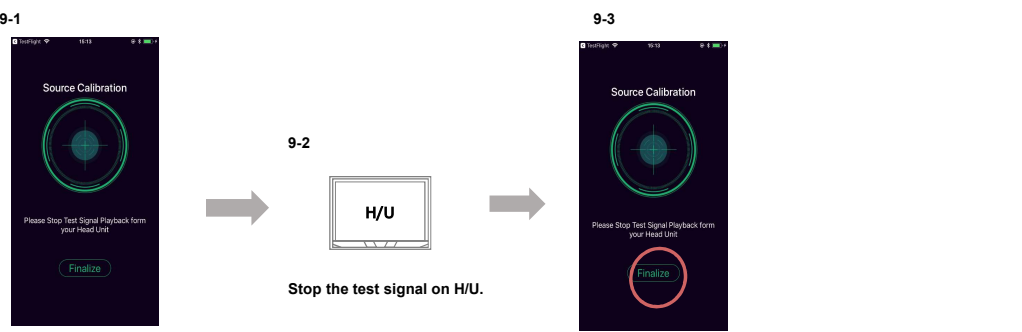

10 Tap 【Done】for close Source Calibration.

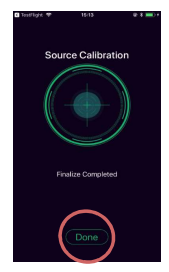

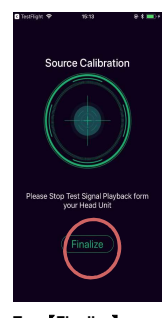

Tap【Finalize】